## 小児薬物療法認定薬剤師 新規認定のためのレポート提出

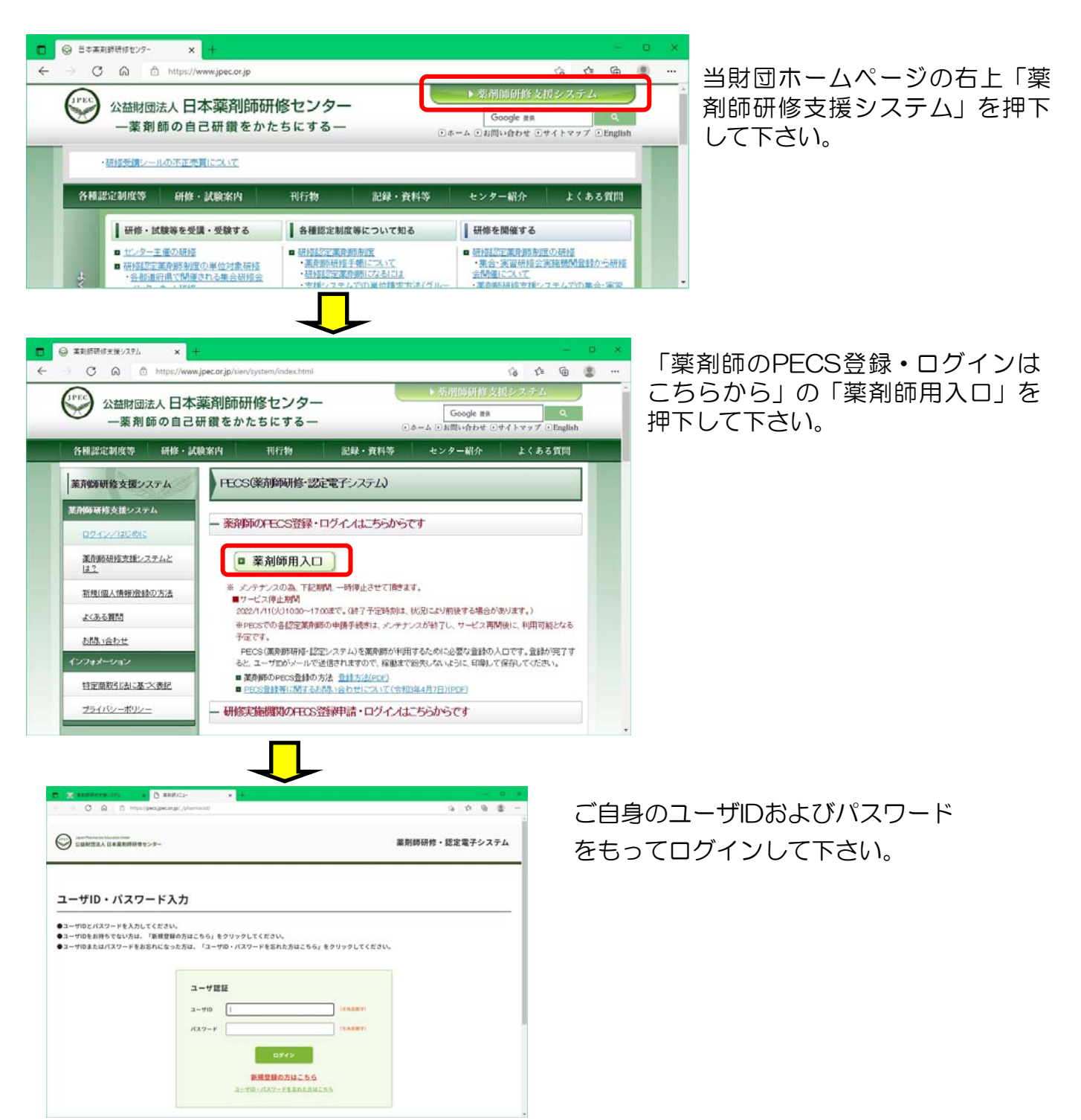

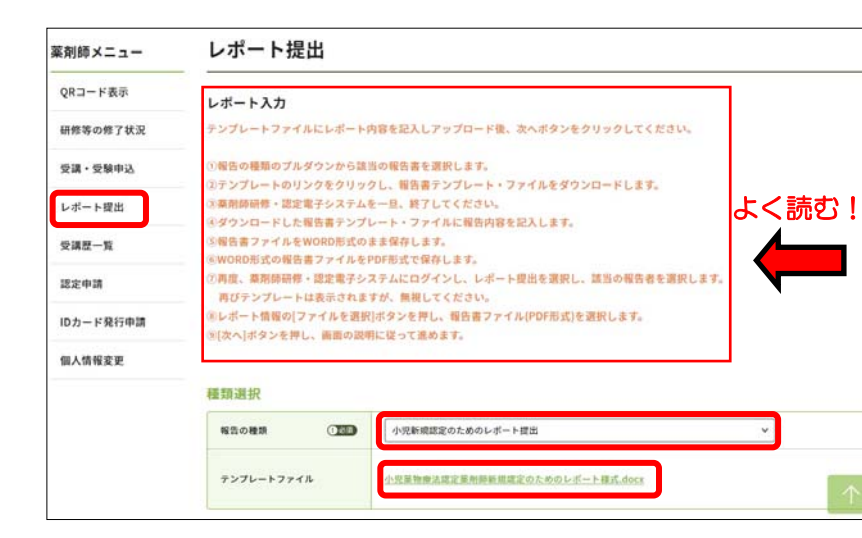

①「レポート提出」を押下すると左 のような画面になります。注意事項 (赤枠)をよく読んで下さい。

その後「報告の種類」で「小児新規 認定レポート(●年度研修受講)」 を選択して下さい(以下も参照)。 それによってテンプレートファイル がダウンロードできるようになりま すので、ご自身のパソコン等任意の 場所に保存して下さい。

【試験受験までにレポート提出をしておらず、試験に不合格となった場合】 この場合は次年度の試験に限り有償での受験資格がありますので、レポート提出期限等につ いても次年度の研修受講者と同じ扱いとなります。

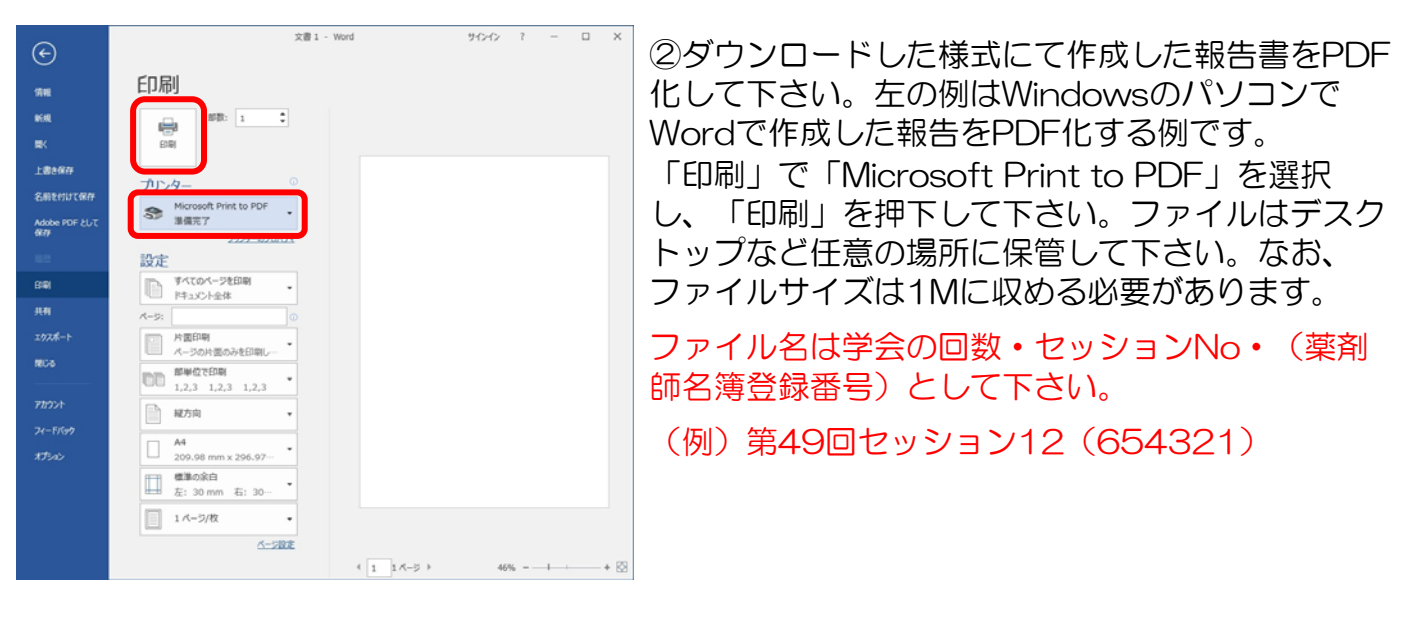

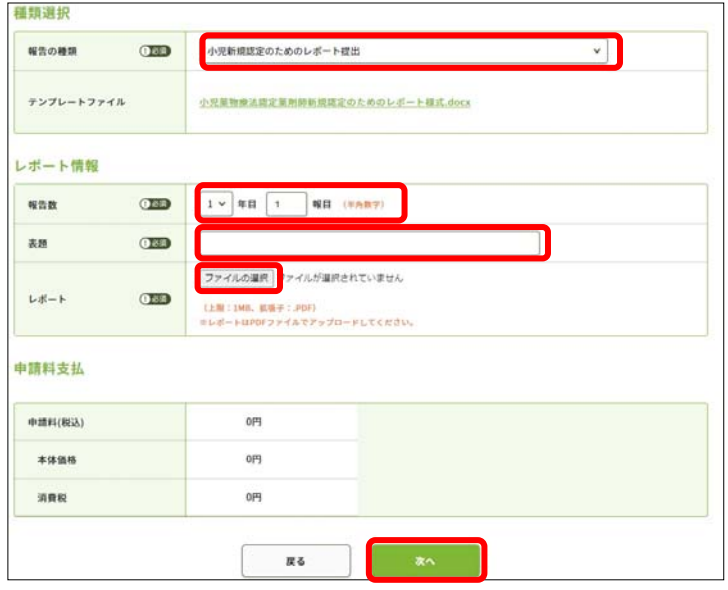

③改めてPECSから自身のページにログイ ンし、①と同じページを開いてください。 レポート情報の報告数には「1」年目「1」 報目と入力して下さい(機能的に設定が必 要なため便宜上入力するものです)。 「表題」にはPDFのファイル名と同じもの を入力し、「ファイルの選択」で保存して あるPDF化したレポートを選択して下さ い。 最後に一番下の「次へ」を押下して下さ い。

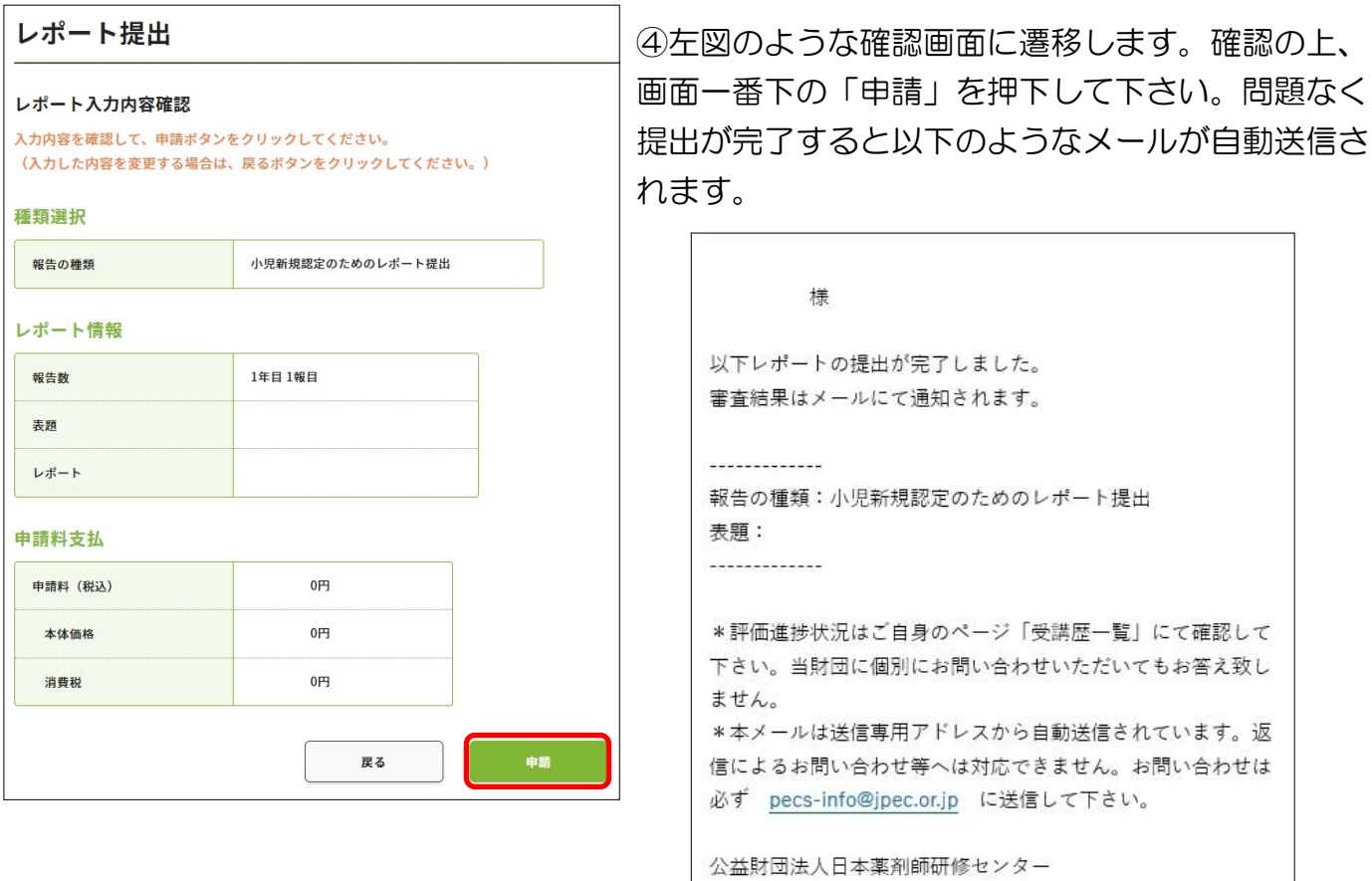

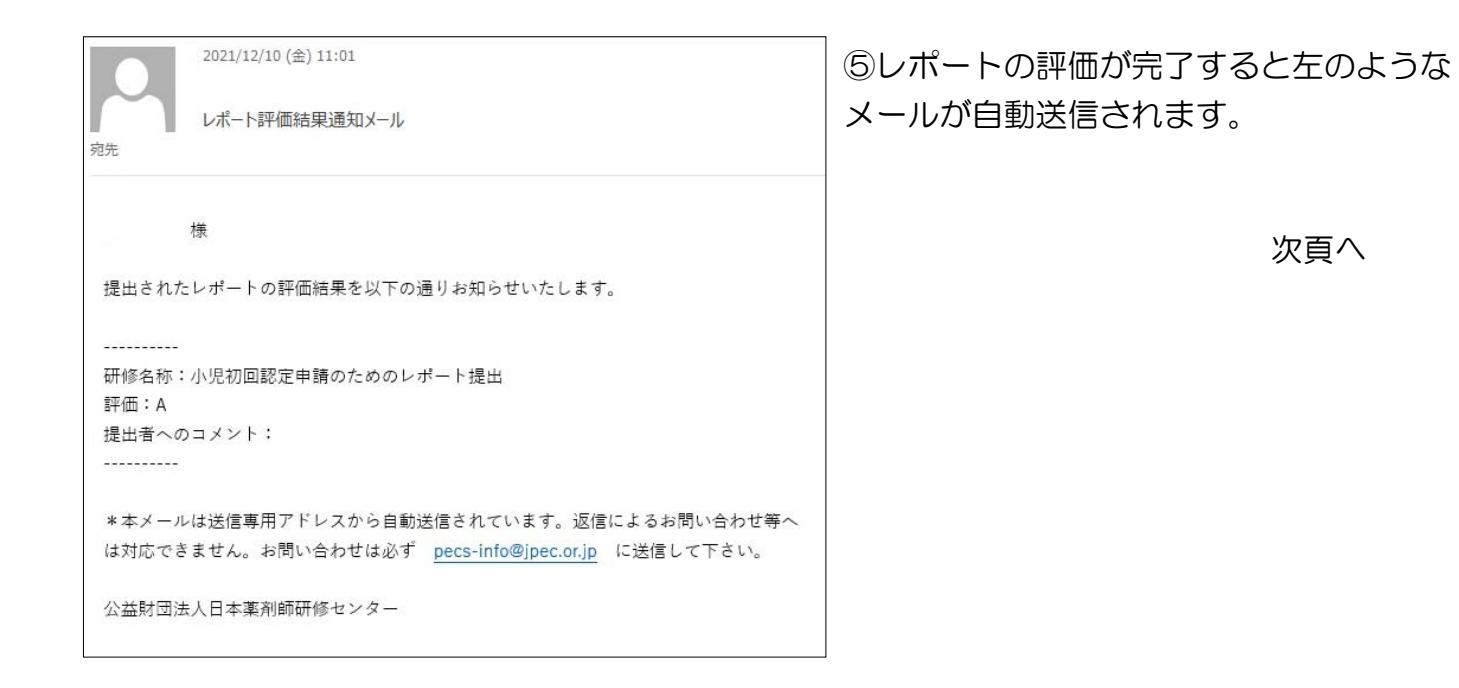

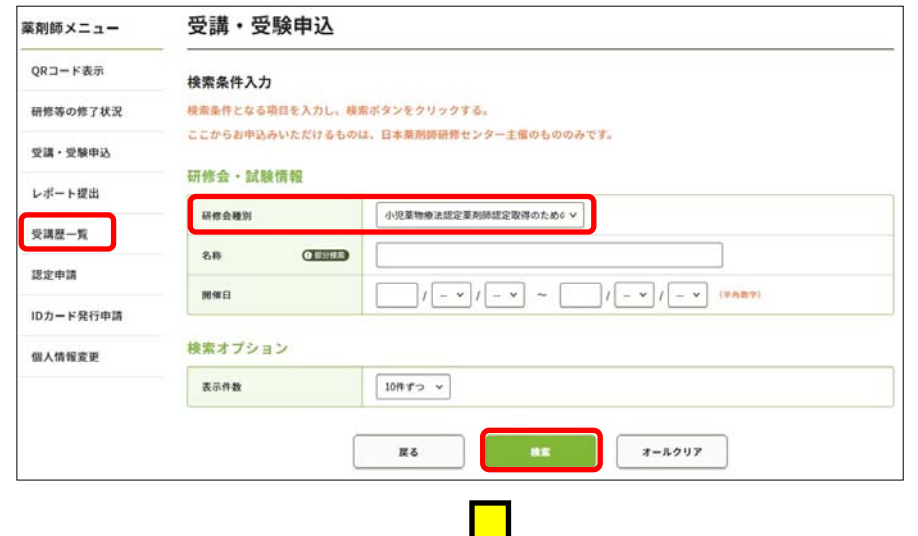

⑥ 自分のページにログイン し、「受講履歴」を押下、「研 修会種別」のプルダウンで①で 選択した種別と同じ種別を選択 し、画面下「検索」を押下して 下さい(他の項目は特に設定し ないで検索して下さい)。

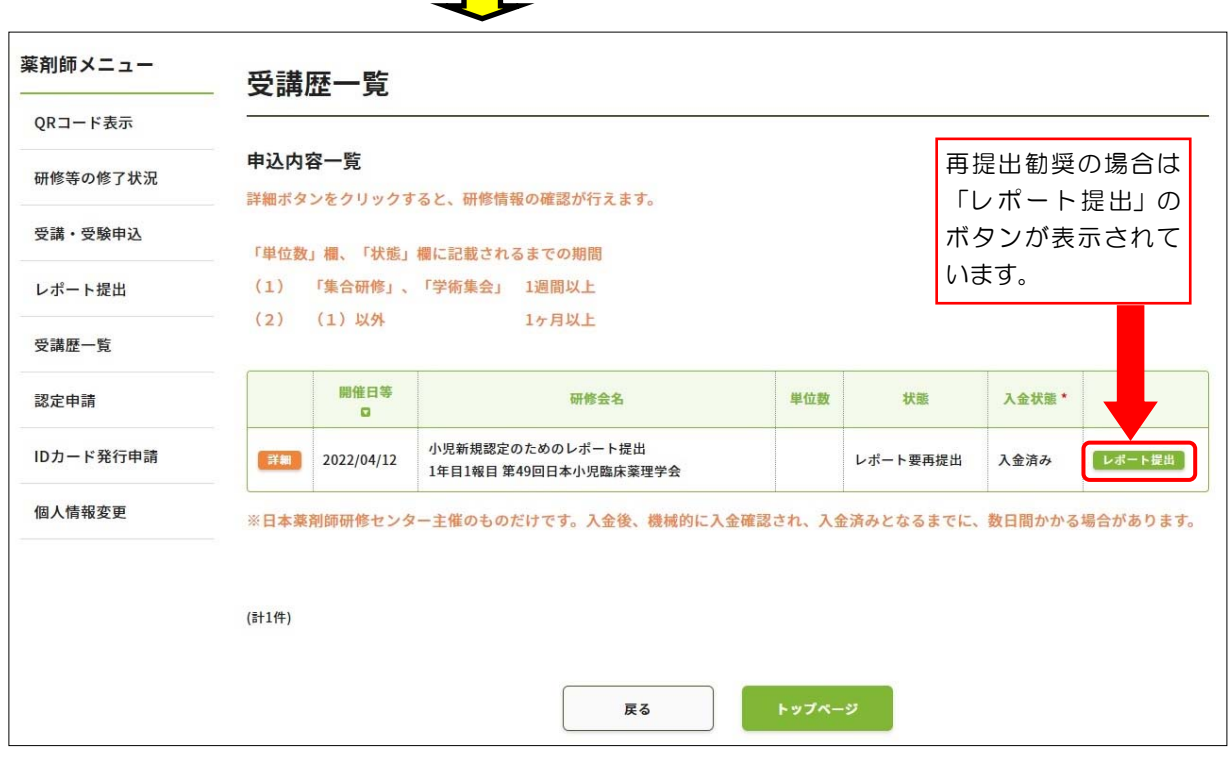

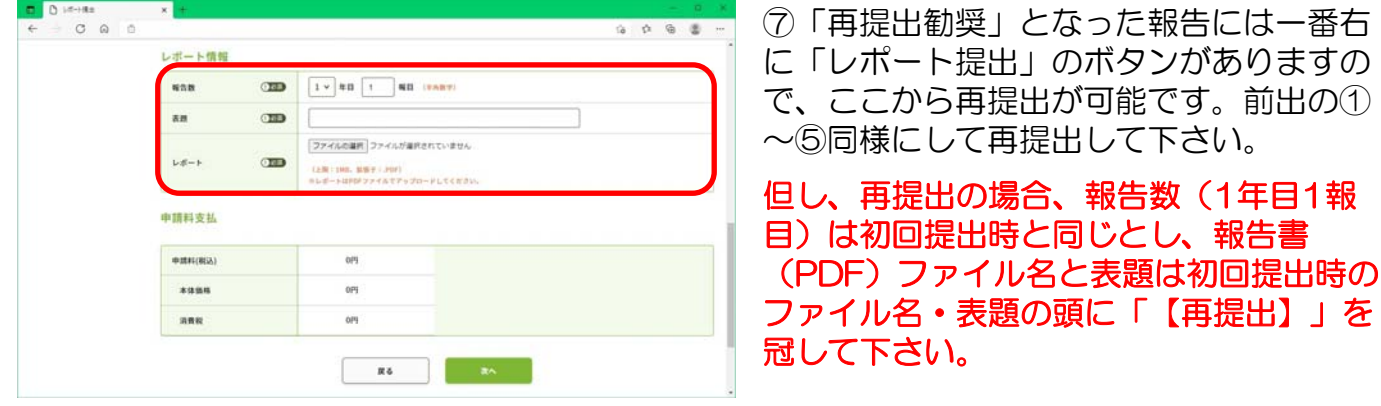

進捗状況は⑥の手順で確認可能です。評価が完了すると⑤同様にメールにて通知されます。